# **Цифровой осциллограф Серия DS-1000 (80/100/150/250 МГц)**

### *Руководство по эксплуатации*

### **СОДЕРЖАНИЕ**

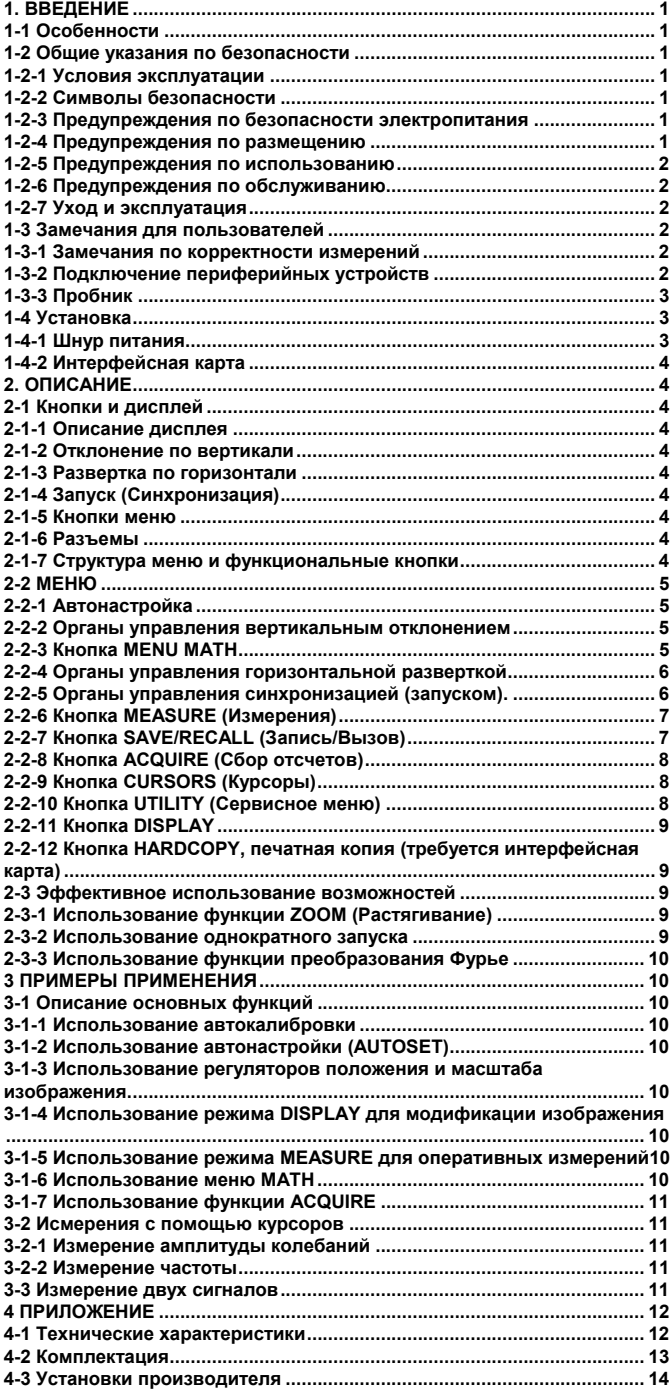

#### **1. ВВЕДЕНИЕ**

### **1-1 Особенности**

**16-разрядный высокоскоростной микропроцессор обеспечивает быстрое обновление изображения на экране с типовой скоростью 100'000 точек в секунду.** 

**При базовом объеме памяти 32 кБ, зарегистрированный сигнал может быть растянут и детально проанализирован. Наличие встроенного 10 нс пикового детектора позволяет при помощи осциллографа регистрировать высокочастотные всплески даже при малой скорости развертки время/деление и затем используя функцию растяжки анализировать их. Кроме того, можно запомнить до 10 осциллограмм и затем** **провести разнообразный анализ, например преобразование Фурье, что является свойством более дорогих приборов.** 

### **Основные особенности**

- − Полоса пропускания 80 МГц (DS-1080), двухканальный АЦП.
- − Полоса пропускания 100 МГц (DS-1100), двухканальный АЦП.
- − Полоса пропускания 150 МГц (DS-1150), двухканальный АЦП.
- − Полоса пропускания 250 МГц (DS-1250), двухканальный АЦП.
- − 200 М выборок/с (MS/s) при регистрации только на один канал;
- − 100 М выборок/с (MS/s) при одновременной регистрации на два
- канала; − 25 Г выборок/с (GS/s) эквивалентная скорость регистрации (для периодических сигналов).
- − 10 нс пиковый детектор для регистрации импульсных всплесков даже при медленной развертке в режиме самописца.
- − Максимально допустимое пиковое входное напряжение 400В для всех входов.

### **Дополнительные удобства**

- − Возможность однократного запуска развертки при помощи специальной кнопки.
- − Возможность одновременного автоматического измерения 5 параметров формы сигнала; Фурье-анализ.
- − Возможность установки уровня автоматического запуска на 50%.
- − Возможность сохранения 10 осциллограмм и 10 режимов настройки.
- − Возможность установки интерфейс-карты портов RS-232C, USB и вывода на печать.
- **1-2 Общие указания по безопасности**

### **1-2-1 Условия эксплуатации**

Прибор соответствует заявленным характеристикам при обеспечении следующих условий эксплуатации:

- − использование внутри помещений;
- − высота до 2000 м;
- − рабочая температура 0ºC ~ 40ºC;
- − относительная влажность ≤80%;
- − максимальное отклонение напряжения питания не более ±10% от номинального значения;
- − время предварительного прогрева прибора не менее 15 минут.

### **Данный прибор удовлетворяет следующим категориям стандарта EN61010-1:**

− перегрузка по напряжению - 2 категория;

− категория защиты от внешнего воздействия - 2.

**1-2-2 Символы безопасности**

При обнаружении этих символов на приборе или в данном руководстве необходимо иметь в виду следующее:

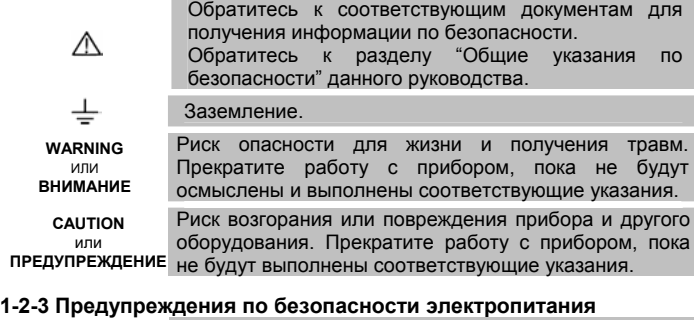

### **Защита шнура питания и отключения.**

∧

 $W<sub>A</sub>$ 

**ВНИ** 

 $\mathbf{c}$ 

предупреждение прокладки в коробах, подключения к сетевой Шнур питания необходимо располагать так, чтобы исключить возможность его повреждения или пережатия, уделяя особое внимание местам розетке и разъему прибора. Для дополнительной защиты вынимайте вилку из розетки сети питания при грозе или длительных перерывах в работе.

### **Перегрузка.**

Не создавайте перегрузку в удлинителях питания и питающей сети, т.к. это может вызвать возгорание или электрический шок. **1-2-4 Предупреждения по размещению**

### **Проникновение внутрь посторонних предметов и жидкостей**

Не допускайте проникновения через отверстия в корпусе внутрь прибора любых предметов, они могут коснуться точек с опасным напряжением или вызвать короткое замыкание, ведущие к возгоранию или электрическому шоку. Не допускайте попадания любых жидкостей на корпус прибора. Не используйте его вблизи воды, например, около ванн, раковин, во влажных подвалах, рядом с бассейнами и т.п. Оберегайте прибор от воздействия воды, влажного воздуха и пыли, в противном случае могут возникнуть различного рода аномалии в работе.

### **Горючие и взрывчатые вещества**

Λ Никогда не используйте прибор в непосредственной **ВНИМАНИЕ** близости или при наличии в атмосфере горючих и взрывчатых материалов.

### **Неустойчивое положение**

Не размещайте этот прибор на неустойчивых тележках, подставках, треногах, полках или столах. Прибор может упасть и причинить серьезную травму или поломаться. Не размещайте прибор в месте, подверженном сквознякам.

### **1-2-5 Предупреждения по использованию**

#### **Выключатель питания**

Перед подключением прибора в сеть убедитесь, что выключатель питания находится в положении "Выключено".

### **Заземление**

При подключении пробника соедините общий △ вывод пробника с общим выводом источника сигнала. Отсутствие заземления и плавающий **ПРЕДУПРЕЖДЕНИЕ** потенциал может вызвать повреждение прибора, пробника, а также других приборов.

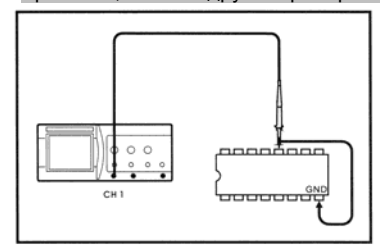

#### **Чрезмерное входное напряжение**

Во избежание электрического шока или возгорания входное напряжение на пробнике, байонетных соединителях должно удовлетворять следующим требованиям. Не подавайте на вход повышенного напряжения. Перед использованием пробника проверьте его допустимое напряжение. Неиспользуемый пробник необходимо отключить от прибора, т.к. он может случайно коснуться источника высокого напряжения. При использовании в схеме напряжения с амплитудой более 400 В отключите пробник от осциллографа, чтобы не вызвать случайного повреждения.

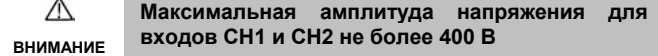

### **Не используйте не сертифицированные пробники**

Для работы используйте пробники, соответствующие европейским стандартам EN61010-1 и EN61010-2-031 или американскому стандарту UL.

### **1-2-6 Предупреждения по обслуживанию**

### **Повреждения, требующие обслуживания**

Не пытайтесь произвести обслуживание самостоятельно, т.к. существует риск получить электрический шок от высоковольтных цепей при снятой крышке. Отключите прибор от сети и обратитесь в сервисную службу в следующих случаях:

- При повреждении шнура или вилки сетевого питания

- При повреждении дисплея.

- Если внутрь прибора попала жидкость или упал предмет.

∧ Если прибор не работает нормально **ВНИМАНИЕ** соответствии с руководством. Производите только те регулировки, которые описаны в руководстве, поскольку неправильные настройки могут привести к поломке и последующему сложному ремонту силами квалифицированного персонала.

Перед снятием крышки отсоедините шнур питания от сетевой розетки и отключите пробники. Даже если прибор отключен от сети, в схеме могут остаться заряженные высоковольтные необходимо соблюдать особую осторожность при снятой крышке. При замене предохранителя или других частей убедитесь, что замена производится в соответствии со спецификациями изготовителя, в противном случае существует риск возгорания или электрического шока.

**Внутри прибора нет частей, которые нуждаются в**  $\wedge$ **обслуживании оператором. Существует риск получения электрического шока, поэтому ремонт ВНИМАНИЕ должен выполняться сервисной службой.** 

**Проверка на соответствие требованиям безопасности** После завершения любого обслуживания или ремонта прибора, запросите, чтобы сервисная служба выполнила проверку прибора на соответствие требованиям безопасности.

### **1-2-7 Уход и эксплуатация**

В данном разделе перечислены процедуры ухода за прибором, выполняемые оператором.

Более сложные процедуры (ремонт или регулировки предполагающие вскрытие прибора) должны выполняться сервисной службой.

### **Чистка.**

Если поверхность прибора загрязнена, тщательно протрите ее тканью, увлажненной моющим средством, затем вытрите поверхность сухой тканью. При чистке трудноудалимых пятен можно использовать ткань, смоченную спиртом. Не используйте агрессивных реагентов, таких как бензин или растворители, Для чистки экрана сначала необходимо снять переднюю панель и фильтр. Очистите фильтр (а при необходимости и поверхность экрана) при помощи мягкой ткани или специальной чистящей салфетки смоченной мягким моющим веществом. Следите за тем, чтобы не оставить царапин. Не используйте для чистки абразивы и сильные растворители. Перед установкой фильтра и передней панели тщательно просушите протертые части. Если этого не сделать, то влага может привести к конденсату и мутности изображения. Следите за тем, чтобы не оставить отпечатков пальцев на поверхности фильтра или экрана.

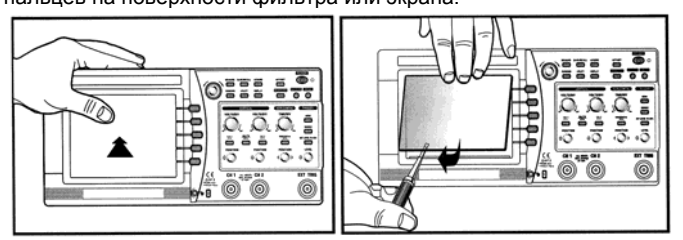

#### **Размещение и хранение**

Этот прибор не должен размещаться в установках или стойках без обеспечения надлежащей вентиляции. Идеальная окружающая температура и относительная влажность для хранения прибора 23°C и 60%.

### **1-3 Замечания для пользователей**

#### **1-3-1 Замечания по корректности измерений**

Рекомендуется дать прибору прогреться в течение 15 минут после включения. В течение этого времени может произойти небольшой дрейф лучей. Для обеспечения точности измерения параметров сигнала используйте режим автоматической калибровки. Перед использованием этого режима дайте прибору прогреться.

Калибровка делится на программную, запускаемую из меню, и аппаратную. Программная калибровка необходима, если температура воздуха изменилась более чем на 5ºC, а также через 1000 часов работы или каждые полгода.

Аппаратная калибровка необходима для поддержания прибора в стабильном работоспособном состоянии и должна проводится через каждые 2000 часов работы или один раз в год.

### **Программная калибровка для оптимизации точности измерения**

Изменения точности измерений, связанные с изменением окружающих условий (температуры, относительной влажности и т.д.) могут быть оптимально скорректированы при помощи программной калибровки. Рекомендуется выполнять калибровку в следующих случаях:

- перед передачей прибора заказчику;
- если температура среды изменилась более чем на 5ºC по сравнению с температурой при последней калибровке;
- каждые 6 месяцев или 1000 часов работы;
- при необходимости оптимизировать точность измерений.
- **1-3-2 Подключение периферийных устройств**

Перед подключением к осциллографу принтера или персонального компьютера убедитесь, что осциллограф, принтер и компьютер выключены, и только затем производите подключение. Обратите внимание на правильность подключения кабелей от соответствующих портов осциллографа к периферии. Настройте принтер и компьютер в соответствии с их руководством по эксплуатации. Если настройка будет проведена неправильно, то возможна ненормальная работа этих устройств. В этом случае выключите осциллограф и произведите настройку устройств еще раз.

**Замечание: Перед использованием периферийных устройств необходимо установить в осциллограф интерфейсную карту.**

-<br>ОН 2V <sup>III</sup><br>ОН : -0.400V

AUTO CH1/DC

CH1 2V ==

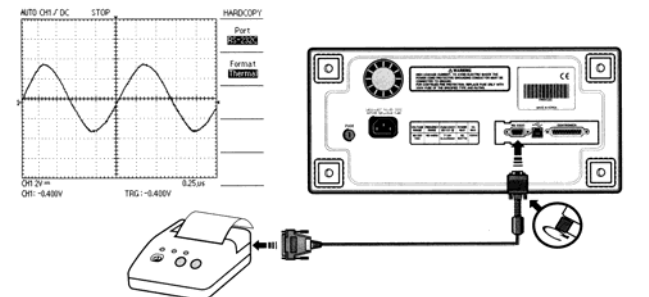

**При использовании термопринтера** необходимо сделать установки порта RS-232C следующим образом:

> RS-232C Baudra<br>**1950** Data Bit<br>BEGES arity Bit<br>**Rona** ow Cont

> > Set to<br>Defaults

HARDCOPY

TRG: - 0.400V

TRG: -0.400V

**STOP** 

- Скорость обмена: 9600 бод
- Проверка четности: нет (NONE)
- Разрядность данных: 8 бит
- Стоповый бит: 1 бит
- \*RS-232C кабель нуль-модемный, 9 контактов на 25 контактов.
- 
- \*RS-232C кабель термопринтера –<br>оригинальный Printy 2™, изготовитель SANEI Electric INC.

### **При использовании для вывода на печать порта Centronics**

- необходимо сделать установки
- 
- согласно рисунку.
- \*Осциллограф поддерживает принтеры<br>DeskJet™ и LaserJet™ с протоколом PCL
- версия 3.<br>\*DeskJet™ и LaserJet™ –
- зарегистрированные торговые марки компании HP.

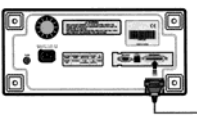

# **Подключение к PC с использованием RS-232C.**

Перед подключением к PC необходимо установить на компьютер коммуникационную программу. Подробное описание смотрите в инструкции для программы.

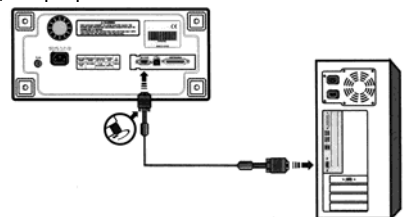

### **Подключение к PC с использованием USB.**

Перед подключением к PC необходимо установить на компьютер коммуникационную программу, а интерфейсная карта USB должна быть установлена в осциллограф. Протокол USB – V1.1. Подробное описание смотрите в инструкции для программы. При использовании осциллографа совместно с компьютером, необходимо настроить формат связи между ними, в качестве формата передачи должен быть установлен формат BMP.

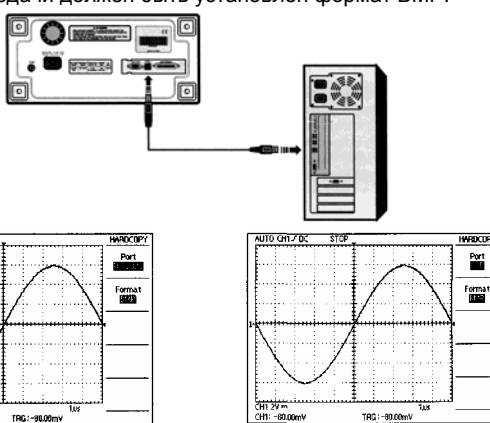

При соединении через RS-232C При соединении через USB

### *СЕРИЯ DS-1000 ЦИФРОВЫЕ ОСЦИЛЛОГРАФЫ*

**1-3-3 Пробник** Первый шаг к измерению – это правильное подключение сигнала

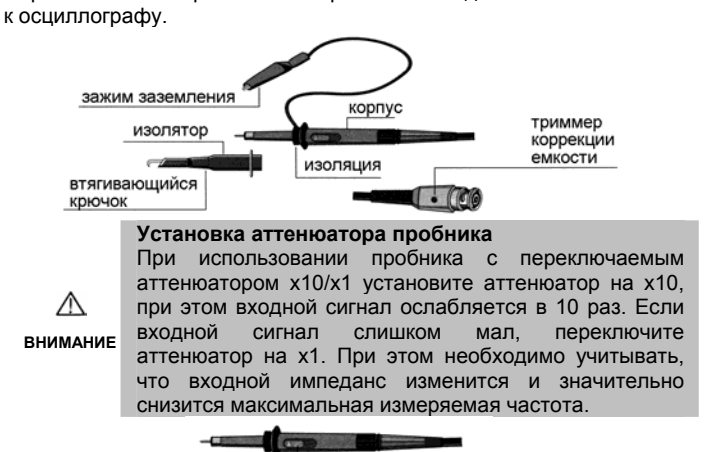

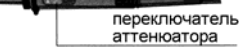

### **Заземление пробника**

Подключение заземляющего контакта пробника осуществляйте по возможности ближе к точке измерения, особенно при крутых фронтах сигнала или в случае высокочастотного сигнала. Длинная цепь заземления может вызвать искажение формы сигнала, такое, как "звон" или выброс.

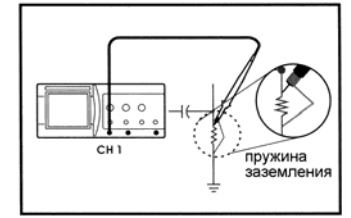

### **Компенсация пробника**

Аттенюатор пробника установите в положение х10. Для устранения ошибки измерения необходимо скомпенсировать пробник. Особенно при замене пробника.

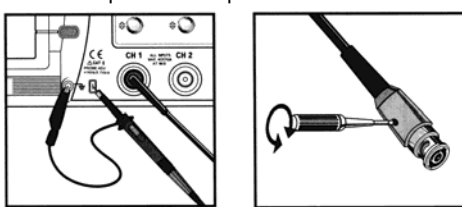

Подключите пробник к контакту PROBE ADJ. Меандр с частотой 1кГц на экране осциллографа должен иметь плоскую вершину.

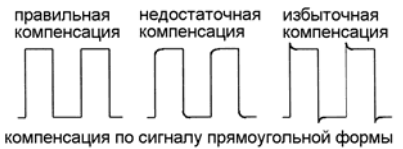

Любое искажение формы сигнала является следствием<br>неправильной компенсации пробника. Если на переходной неправильной компенсации пробника. характеристике присутствует выброс или завал фронта, необходимо выровнять характеристику вращением триммера пробника при помощи отвертки. Убедитесь, что установка в меню осциллографа соответствует коэффициенту аттенюатора пробника.

### **1-4 Установка**

**1-4-1 Шнур питания**

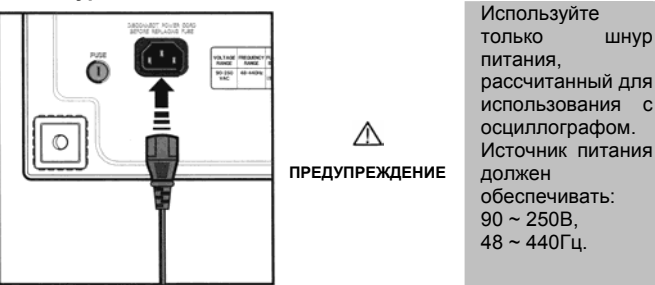

### *СЕРИЯ DS-1000 ЦИФРОВЫЕ ОСЦИЛЛОГРАФЫ*

### **1-4-2 Интерфейсная карта**

Можно расширить возможности осциллографа, если установить в него интерфейсную карту. См. раздел<br>пользователей" данного руководства и данного руководства и инструкцию для программного обеспечения для детального изучения. К данной серии осциллографов поставляются два вида интерфейсных карт. Установите нужную вам интерфейсную карту в разъем на задней панели в соответствии с рисунками.

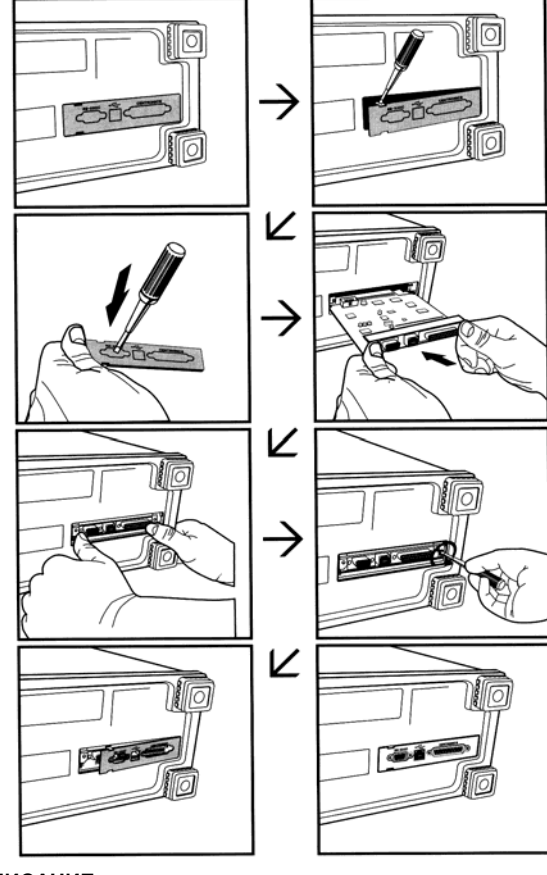

**2. ОПИСАНИЕ**

### **2-1 Кнопки и дисплей**

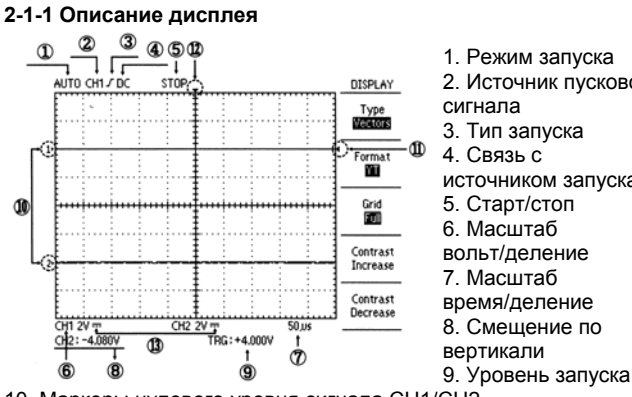

- 2. Источник пускового сигнала
	- 3. Тип запуска
	- 4. Связь с
	- источником запуска
	- 5. Старт/стоп
	- 6. Масштаб
	- вольт/деление
	- 7. Масштаб время/деление
- 8. Смещение по
- вертикали
- 
- 10. Маркеры нулевого уровня сигнала CH1/CH2
- 11. Маркер уровня запуска
- 12. Маркер горизонтального уровня запуска
- 13. Тип связи с сигналом

### **2-1-2 Отклонение по вертикали**

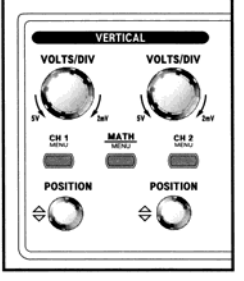

**VOLT/DIV (CH1, CH2)** Регулировка вертикального изображения. MENU (CH1, CH2) Меню канала, включает/выключает изображение сигнала соответствующего канала. MENU MATH Выводит на экран меню математических операций по обработке сигнала. **POSITION (CH1, CH2)** Перемещает

изображение сигнала по вертикали.

### **2-1-3 Развертка по горизонтали**

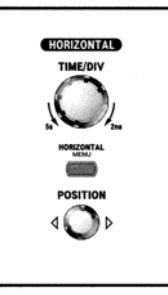

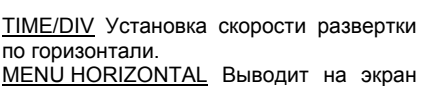

горизонтальное меню. Перемещение осциллограммы по горизонтали.

### **2-1-4 Запуск (Синхронизация)**

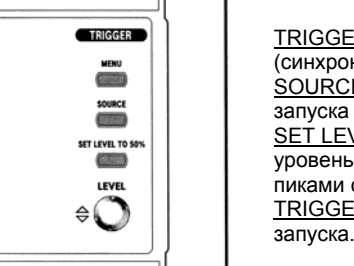

**ER MENU Вызывает меню запуска** онизации). **CE TRIGGER** Выбор источника а (синхронизации). **EVEL TO** 50% Устанавливает ь запуска на середину между сигнала запуска. ER LEVEL Установка уровня

**2-1-5 Кнопки меню** POWER AUTOSE<sup>T</sup>  $\circ$ **COMPO STRING Common** N/STOP SINGLE **UTLITY HARDCOPY**  $C$ DISPLAY  $\overline{C}$  $\frac{1}{2}$ **Circuit**  $dim<sub>1</sub>$  $\bigcirc$  $\bigcirc$ 

MEASURE Вывод на экран меню автоматических измерений. SAVE/RECALL Вывод на экран меню записи/воспроизведения. **ACQUIRE Вывод на экран меню регистрации сигнала.** CURSORS Вывод на экран меню работы с курсорами. **UTILITY** Вывод на экран сервисное меню. DISPLAY Вывод на экран меню режимов экрана. AUTOSET Автоматическая установка параметров для

оптимального изображения сигнала на экране.

HARDCOPY Печать копии экрана на принтере.

RUN/STOP Запуск/остановка регистрации сигнала.

SINGLE Однократный запуск, для регистрации непериодического сигнала и сигнала с большим периодом повторения.

### **2-1-6 Разъемы**

PROBE ADJ Выход сигнала калибровочного генератора (меандр 1 В, 1 кГц) для компенсации пробника.

CH1, CH2 Входные разъемы для подачи сигналов на вертикальные усилители.

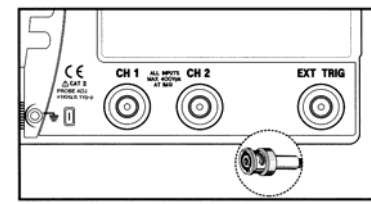

В режиме X-Y сигнал CH1 является отклоняющим сигналом по оси X, а сигнал CH2 является отклоняющим сигналом по оси Y. **EXT TRIG Вход сигнала** внешнего запуска.

### **2-1-7 Структура меню и функциональные кнопки**

При нажатии какой-либо из кнопок меню в правой части экрана появляются соответствующий заголовок и меню. Максимальное количество пунктов меню – 5. Справа от каждого пункта находится функциональная кнопка для изменения параметров меню, над кнопками находится ручка функциональной регулировки.

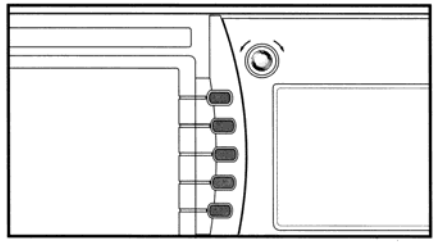

# **2-2 МЕНЮ**

### **2-2-1 Автонастройка**

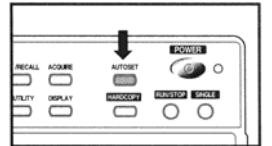

При нажатии кнопки AUTOSET происходит настройка параметров развертки и вертикального усилителя таким образом, чтобы получить на экране оптимальное изображение входного сигнала.

В этом режиме происходят следующие установки:

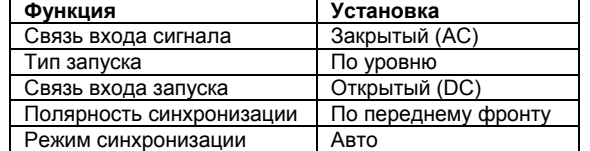

**Условия:** Режим AUTOSET применим только для стабильного периодического сигнала со следующими параметрами:

a) частота: 50 Гц – макс. частота полосы пропускания;

b) амплитуда: более 60 мВ.

**Замечание.** При невыполнении этих условий на экране появляется надпись: "Unable to autosetup" (Авто настройка невозможна).

**2-2-2 Органы управления вертикальным отклонением**

Следующее описание справедливо для обоих каналов CH1 и СH2:

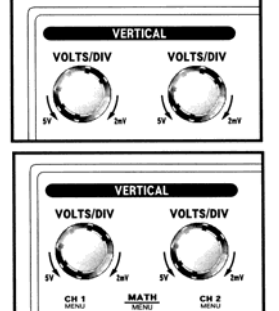

POSITION

**POSITION** 

VOLTS/DIV Чувствительность по вертикали может быть уставлена регуляторами VOLTS/DIV отдельно для каждого канала.

MENU (CH1, CH2) Вызов меню каналов. Для каждого канала действует отдельное меню.

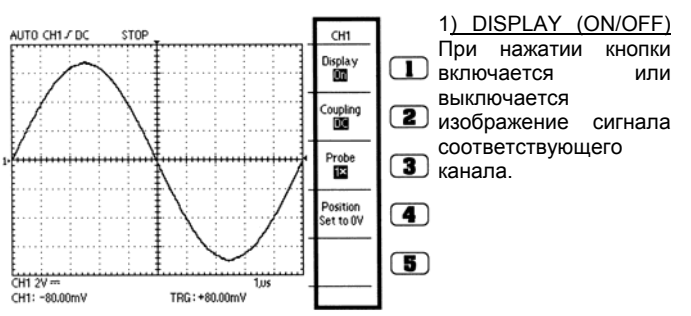

2) COUPLING (AC/DC/GROUND) Возможны 3 варианта подключения усилителя вертикального отклонения к входу. При выборе одного из них в левой нижней части экрана появляется индикатор соответствующего режима. При каждом нажатии кнопки происходит последовательная смена режимов.

AC (закрытый вход) Режим отображается на экране символом " ". Входной сигнал подключается к усилителю через разделительный конденсатор. Регистрируется только переменная компонента сигнала, постоянная обрезается.

DC (открытый вход) Режим отображается на экране символом " ". Входной сигнал подключается к усилителю напрямую. Регистрируется полный сигнал.

GROUND (заземленный вход) На экране отображается символом "/ ". Входной сигнал отключен, а вход усилителя вертикального отклонения заземлен.

3) PROBE (х1/х10/х100/х1000). Служит для учета используемого аттенюатора пробника при регистрации сигнала.

**х1** При коэффициенте ослабления 1:1 или при непосредственном подключении сигнала ко входу осциллографа.

**х10** Выбирается, если коэффициент ослабления аттенюатора 10. **х100** Выбирается, если коэффициент ослабления аттенюатора 100.

**х1000** Выбирается, если коэффициент ослабления аттенюатора 1000.

4) POSITION SET TO 0. Устанавливает вертикальное положение сигнала, соответствующее 0 В. Кнопка выполняет функцию

*СЕРИЯ DS-1000 ЦИФРОВЫЕ ОСЦИЛЛОГРАФЫ*

подобную действию регулятора вертикального положения (POSITION).

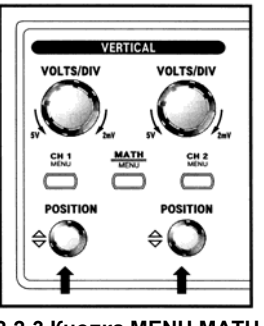

POSITION Изображение сигнала может быть смещено по вертикали вверх и вниз, вращением этого регулятора. При вращении вправо изображение смещается вверх, влево – вниз.

**2-2-3 Кнопка MENU MATH** 

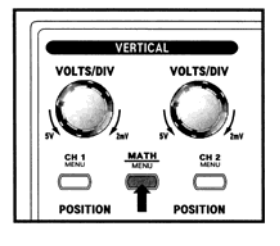

При нажатии этой кнопки на экране появляется меню математических функций: ARITHMETIC и ADVANCED FUNCTIONS.

### 1) ARITHMETIC (OFF/CH1+CH2/CH1-CH2/CH2-CH1/ CH1 INVERT/CH2 INVERT)

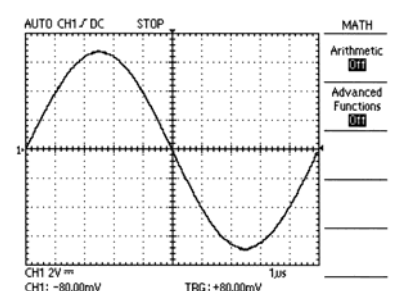

AUTO CH1J DC MATH Arithmetic<br>Diamond

Advanced<br>Functions  $CH12V =$ CH<sub>2</sub> 芯 CH1: +6.320\ TRG: +6,480V

С помощью этого меню возможны сложение, вычитание и инверсия сигналов обоих каналов.<br>ОЕЕ Отключе Отключение математической обработки. CH1+CH2 На экране отображается сумма двух сигналов. CH1-CH2 На экране отображается разность CH1-CH2. CH2-CH1 На экране отображается разность CH2-CH1. CH1 INVERT Инвертированный сигнал канала CH1. CH2 INVERT Инвертированный сигнал канала CH2. Изображение результатов математического вычисления автоматически заменяет изображение исходных сигналов.

При включении изображения сигнала соответствующего канала данная функция отключается.

2) ADVANCED FUNCTIONS (OFF/PASS-FAIL/FFT)

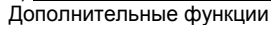

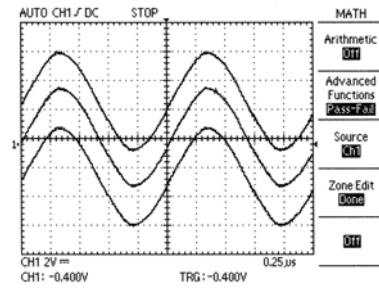

OFF Дополнительные функции отключены<br>PASS-FAII Позволяет PASS-FAIL устанавливать на экране границы области сравнения и сверяет с ней регистрируемый сигнал. При включении этой функции на экране появляются пункты меню ON/OFF, CH1/CH2 и EDIT.

Эта функция автоматически отключается при переходе в режим развертки X-Y, функции AUTOSET, меню MEASURE, режим самописца, арифметических функций или при включении режима курсоров.

CH1 Эта кнопка позволяет выбрать область сравнения, взяв за основу сигнал 1-го канала, а также выбрать сигнал 1-го канала для сравнения его с областью сравнения.

CH2 Эта кнопка позволяет выбрать область сравнения, взяв за основу сигнал 2-го канала, а также выбрать сигнал 2-го канала для сравнения его с областью сравнения.

ZONE EDIT (OFF/UPPERSIDE/LOWERSIDE/DONE)

OFF При этом функция сравнения PASS-FAIL отключается, и стираются границы области сравнения. Но данные из памяти не стираются.

UPPER SIDE Позволяет установить верхнюю границу области сравнения. Это делается вращением ручки функциональной регулировки (см. 2-1-7).

LOWER SIDE Позволяет установить нижнюю границу области сравнения. Это делается вращением ручки функциональной регулировки (см. 2-1-7).

DONE В этом режиме происходит сравнение текущего сигнала с заданной областью.

Когда сигнал не выходит за границы заданной области, то поддерживается непрерывный режим развертки изображения. Если же сигнал выходит за границы области, на экране появляется надпись STOP, и осциллограмма застывает. При необходимости повторного запуска сравнения, нажмите кнопку<br>RUN/STOP. Процесс сравнения также начнется при RUN/STOP. Процесс сравнения также начнется при переключении из состояния OFF в ON (см. следующий пункт меню).

OFF/ON Служит для включения/выключения функции сравнения. FFT Быстрое преобразование Фурье (БПФ).

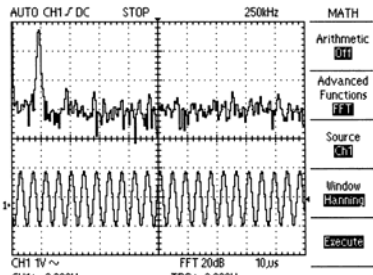

произвести спектральный анализ сигнала. SOURCE (CH1/CH2) Источник сигнала для анализа. CH1 Анализ сигнала  $k$ анала CH1 CH2 Анализ сигнала канала CH2.

Функция БПФ позволяет

CH1: -2.280V TRG: - 2.080V

WINDOW (RECTANGLE/HAMMING/HANNING)

RECTANGLE Преобразование по прямоугольному коду.

HAMMING Преобразование по коду Хэмминга.

HANNING Преобразование по коду Хэннинга.

EXECUTE /CALCULATION

EXECUTE При запуске производится анализ спектра сигнала, после окончания вычислений развертка останавливается. CALCULATION. Индицирует процесс вычисления.

### **2-2-4 Органы управления горизонтальной разверткой**

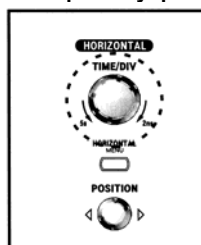

TIME/DIV Масштаб развертки по<br>горизонтали выбирается ручкой горизонтали<br>TIME/DIV. Наиболее медленная развертка соответствует положению 5 с/деление, наиболее быстрая развертка 2нс/деление.<br><u>MENU</u> Эта кнопка

MENU Эта кнопка включает горизонтальное меню.

TIME REFERENCE (Center/Right/Left) определяет положение курсора запуска по отношению к экрану.<br>АНТО СНІ ЛОС STOP

Horizontal

HORIZONTAL

Time Reference<br>**Conter** 

CH1: +0.000mV TRG: -80.00m\ **Center:** курсор запуска на середине экрана **Right:** курсор запуска в крайнем правом положении **Left:** курсор запуска в крайнем левом положении

CH1 2V

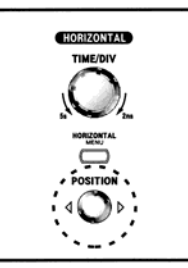

POSITION Служит для смещения осциллограммы по горизонтали.

## **2-2-5 Органы управления синхронизацией (запуском).**

Кнопка MENU выводит на экран меню TRIGGER. TYPE Возможны два типа синхронизации – по перепаду уровня обычного сигнала (Edge) и для телевизионных сигналов (TV). Для каждого типа существует свой набор команд меню.

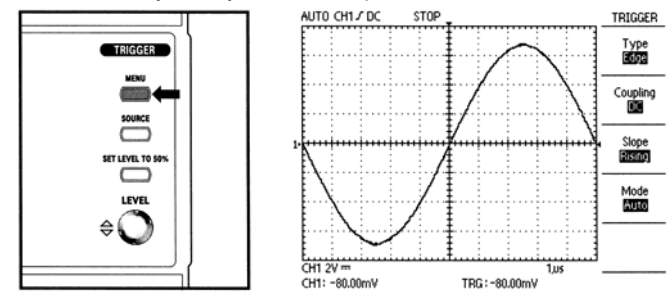

**1) Edge**

В этом случае синхронизация генератора развертки осуществляется по перепаду уровня входного сигнала COUPLING (AC/DC/HF REJECT/LF REJECT)

Данная функция определяет, какая часть входного сигнала должна попасть на схему запуска. Таким образом, эта функциональная кнопка позволяет выбрать способ связи источника пускового сигнала и схемы запуска. При нажатии кнопки последовательно высвечиваются значения AC, DC, HF Reject и LF Reject.

AC: На схему запуска поступает только переменная составляющая сигнала, а постоянная отфильтровывается.

DC: На схему запуска поступает весь сигнал без искажений. Запуск происходит при превышении постоянного уровня установленного уровня запуска.

HF Rejection (фильтр нижних частот). При этом режиме<br>высокочастотные составляющие сигнала (свыше 300КГц) высокочастотные составляющие сигнала (свыше отфильтровываются, и на вход схемы запуска поступают только низкочастотные компоненты сигнала.

LF Rejection (фильтр верхних частот). При этом режиме<br>низкочастотные составляющие сигнала (менее 1КГц) составляющие сигнала (менее 1КГц) отфильтровываются, и на вход схемы запуска поступают только низкочастотные компоненты сигнала.

SLOPE (RISING/FALLING) Этот режим задает место поиска точки запуска на нарастающей или на спадающей части сигнала. На экране символ " $J$ " обозначает нарастающий перепад, а " $\mathbf{l}$ " – спадающий.

MODE (AUTO/NORMAL/SINGLE) Режим запуска. При нажатии кнопки MODE на экране последовательно появляются значения режимов AUTO, NORM, SINGLE. Установленный режим запуска индицируется в левом верхнем углу экрана.

**AUTO:** В этом режиме при отсутствии условия запуска, запуск развертки происходит принудительно. При этом синхронизация развертки и входного сигнала отсутствует. Другими словами, развертка изображения происходит с произвольной начальной фазой входного сигнала. Осциллограмма как бы прокручивается по экрану.

**NORM:** В этом режиме при отсутствии условия запуска, запуск развертки не происходит и сигнал на экране не отображается.

**SINGLE:** В этом режиме схема запуска работает подобно режиму NORM, однако после прохождения запуска осциллограф переходит в режим остановки (STOP) до ручного перезапуска.

### **2) TV (запуск по видеосигналу)**

Для наблюдения за видеосигналами используйте запуск TV.

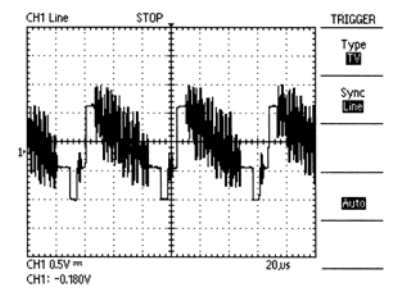

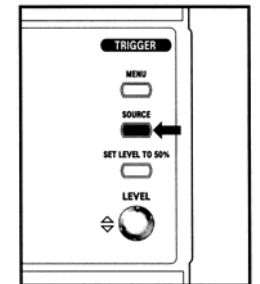

**SYNC (LINE/FIELD) LINE**: Эта функция синхронизации используется исключительно для запуска по строкам видеосигнала. **FIELD**: Кадровая синхронизация используется для наблюдения за кадрами видеосигнала.

**SOURCE** Эта функция используется для выбора источника синхронизации, такого, как CH1, СH2, EXT (внешний) или LINE (от сетевого напряжения). Все эти варианты последовательно перебираются при нажатии кнопки SOURCE и выводятся в левом верхнем углу экрана.

**CH1**: Входной сигнал канала CH1 используется в качестве источника синхронизации.

**CH2**: Входной сигнал канала CH2 используется в качестве источника синхронизации.

**EXT**: При использовании сигнала от внешнего генератора или от вспомогательного внешнего источника, сигнал подается на входной разъем EXT.

**LINE**: Источником синхронизации является сетевое напряжение.

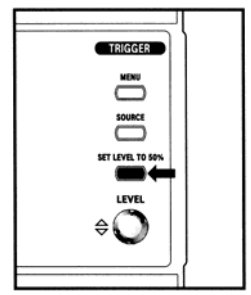

**SET LEVEL TO 50%** Эта функция обеспечивает автоматическую установку уровня запуска на 50% от амплитуды запускающего сигнала. Если режим связи со схемой запуска выбран AC (переменная составляющая) или LF REJECT (фильтр верхних частот), то уровень запуска в этом случае устанавливается посередине вертикальной шкалы.

Если режим связи - DC (с постоянной составляющей) или HF REJECT (фильтр нижних частот), то уровень запуска устанавливается на половину амплитуды сигнала запуска.

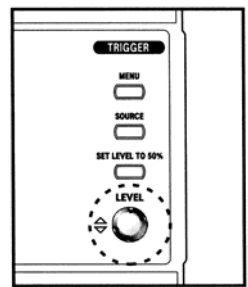

**LEVEL**: Данный регулятор устанавливает уровень, при пересечении которого сигналом, запускается процесс регистрации. При вращении ручки вправо, уровень запуска повышается, при вращении ручки влево – понижается.

### **2-2-6 Кнопка MEASURE (Измерения)**

Для активации функции автоматических измерений нажмите кнопку MEASURE.

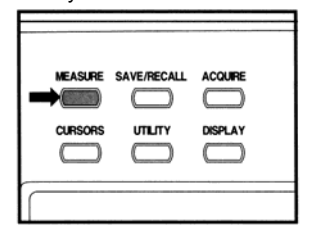

При этом возможна одновременная индикация до пяти измеренных величин. Для каждой из пяти измеряемых величин<br>возможен выбор измеряемого выбор измеряемого значения из следующего прокручиваемого списка: NONE, Pk-Pk, RMS, Mean, Frequency, Rising Time, Falling Time, Period, +Width, -Width, Duty.

**NONE**: Отменяет режим измерения для данного пункта.

# *СЕРИЯ DS-1000 ЦИФРОВЫЕ ОСЦИЛЛОГРАФЫ*

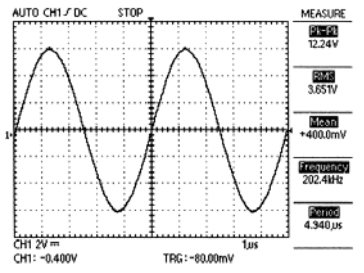

**Pk-Pk**: Измерение амплитудного размаха<br>сигнала наблюдаемого наблюдаемого канала, то есть разница между максимумом и минимумом сигнала, измеряется в вольтах. Если входной сигнал выходит за пределы диапазона входного сигнала, то на экране появляется знак "?".

При равенстве максимального и минимального значения появляется надпись "Invalid".

**RMS**: Измерение среднеквадратичного значения одного периода сигнала наблюдаемого канала. Если амплитуда входного сигнала выходит за пределы диапазона измерения, размах сигнала меньше 2 делений или период повторения сигнала меньше 0,4 деления, на экране появляется символ "?". Если период сигнала больше времени регистрации, на экране появляется "Invalid".

**Mean**: Измерение среднего значения одного периода сигнала наблюдаемого канала. Если амплитуда входного сигнала выходит за пределы диапазона измерения, размах сигнала меньше 2 делений или период повторения сигнала меньше 0,4 деления, на экране появляется символ "?". Если период сигнала больше времени регистрации, на экране появляется "Invalid".

**Frequency**: Измерение частоты повторения одного периода сигнала наблюдаемого канала. Если амплитуда входного сигнала выходит за пределы диапазона измерения, размах сигнала меньше 2 делений или период повторения сигнала меньше 0,4 деления, на экране появляется символ "?". Если период сигнала больше времени регистрации, на экране появляется "Invalid".<br> **Rising Time**: Измерение времени нарастания сиг

**Rising Time**: Измерение времени нарастания сигнала наблюдаемого канала. Если амплитуда входного сигнала выходит за пределы диапазона измерения, размах сигнала меньше 2 делений или период повторения сигнала меньше 0,4 деления, на экране появляется символ "?". Если период сигнала больше времени регистрации, на экране появляется "Invalid".

**Falling Time**: Измерение времени спада сигнала наблюдаемого канала. Если амплитуда входного сигнала выходит за пределы диапазона измерения, размах сигнала меньше 2 делений или период повторения сигнала меньше 0,4 деления, на экране появляется символ "?". Если период сигнала больше времени регистрации, на экране появляется "Invalid".

**Period**: Измерение периода сигнала наблюдаемого канала. Если амплитуда входного сигнала выходит за пределы диапазона измерения, размах сигнала меньше 2 делений или период повторения сигнала меньше 0,4 деления, на экране появляется символ "?". Если период сигнала больше времени регистрации, на экране появляется "Invalid".

**+Width**: Измерение длительности положительной полуволны одного периода сигнала наблюдаемого канала. Если амплитуда входного сигнала выходит за пределы диапазона измерения, размах сигнала меньше 2 делений или период повторения сигнала меньше 0,4 деления, на экране появляется символ "?". Если период сигнала больше времени регистрации, на экране появляется "Invalid".

**-Width**: Измерение длительности отрицательной полуволны одного периода сигнала наблюдаемого канала. Если амплитуда входного сигнала выходит за пределы диапазона измерения, размах сигнала меньше 2 делений или период повторения сигнала меньше 0,4 деления, на экране появляется символ "?". Если период сигнала больше времени регистрации, на экране появляется "Invalid".

**Duty**: Измерение относительной длительности импульса одного периода сигнала наблюдаемого канала. Если амплитуда входного сигнала выходит за пределы диапазона измерения, размах сигнала меньше 2 делений или период повторения сигнала меньше 0,4 деления, на экране появляется символ "?". Если период сигнала больше времени регистрации, на экране появляется "Invalid".

**2-2-7 Кнопка SAVE/RECALL (Запись/Вызов)** 

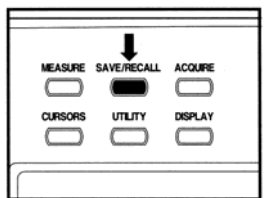

При помощи этой функции можно зарегистрированный сигнал и текущие настройки прибора, и вызвать их позднее. Это обычно используется для облегчения установки требуемых режимов измерения и для сравнения осциллограмм.

Информация сохраняется в памяти даже при полностью разряженной батарее питания или когда батарея вынута из отсека.

### **1) TYPE (SETUPS/WAVEFORMS): SETUPS**

В режиме SETUPS в памяти сохраняются текущие режимы измерения.

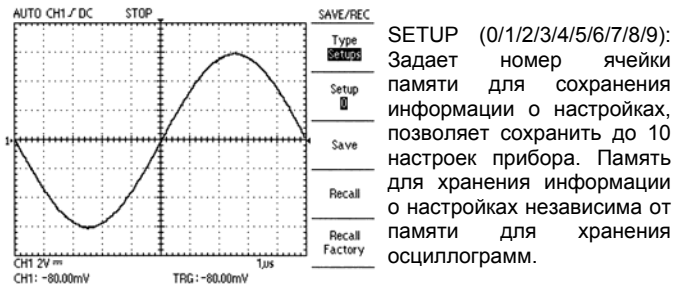

SAVE: Сохраняемая информация о настройках включает в себя тип связи с источником сигнала, масштаб по вертикали, режим запуска, тип связи с источником синхронизации, источник синхронизации, уровень запуска, информацию о курсорах, коэффициент деления пробника, яркость экрана, формат экрана, тип экрана, тип оцифровки сигнала и настройки интерфейсной карты.

RECALL: Загружает настройки, сохраненные в заданной ячейке. RECALL FACTORY: Вы можете восстановить заводские настройки с помощью этой функции.

### **2) TYPE (SETUPS/WAVEFORMS): WAVEFORMS**

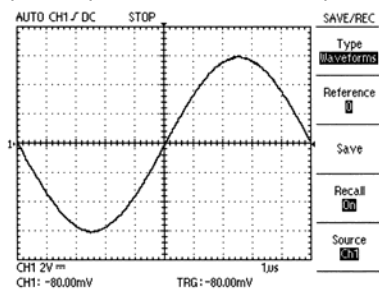

SAVE/REC В режиме WAVEFORM в памяти сохраняются текущие осциллограммы. **REFERENCE** 

(0/1/2/3/4/5/6/7/8/9): Задает номер ячейки памяти для сохранения осциллограмм, позволяет сохранить до 10 осциллограмм. Память для хранения осциллограмм независима от памяти для хранения информации о настройках.

### SAVE: Сохранение осциллограмм в выбранных ячейках.

RECALL: Включает/выключает вывод на экран сохраненной осциллограммы.<br>ON: Включение

режима отображения сохраненной осциллограммы.

OFF: Переход в обычный режим отображения текущего сигнала.

SOURCE (CH1/CH2): Выбор канала для сохранения осциллограммы.

### **2-2-8 Кнопка ACQUIRE (Сбор отсчетов)**

Нажмите кнопку ACQUIRE, чтобы установить параметры регистрации сигнала.

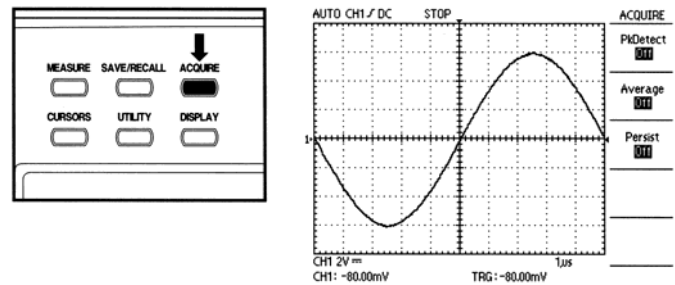

1) PEAK DETECT (OFF/ON) Пиковый детектор.

OFF: Отключение режима регистрации пиковых значений. ON: Режим регистрации пиковых значений. В этом режиме возможна регистрация кратковременных импульсных помех. 2) AVERAGE (OFF/2/4/8/16/32/64/128) Усреднение

В этом режиме происходит усреднение входного сигнала. Режим используют для уменьшения влияния шумов на зарегистрированную осциллограмму. Степень усреднения указана рядом с надписью Average.

3) PERSIST (OFF/ON)

Режим наложения изображений.

OFF: При этом осциллограф работает в нормальном режиме. При каждом запуске развертки предыдущее изображение стирается. ON: Включает режим наложения осциллограмм друг на друга при каждом запуске развертки. Этот режим используется для наблюдения за шумами в сигнале и т.п.

### **2 EZ Digital Co., Ltd.**

### **2-2-9 Кнопка CURSORS (Курсоры)**

Пользователь может с помощью курсоров измерять амплитудные и временные характеристики наблюдаемого сигнала. Этот режим автоматически отключается при активации режимов MEASURE (измерения), PASS-FAIL (сравнение с заданной областью), XY (фигуры Лиссажу).

1) TYPE (OFF/VOLTAGE/TIME)

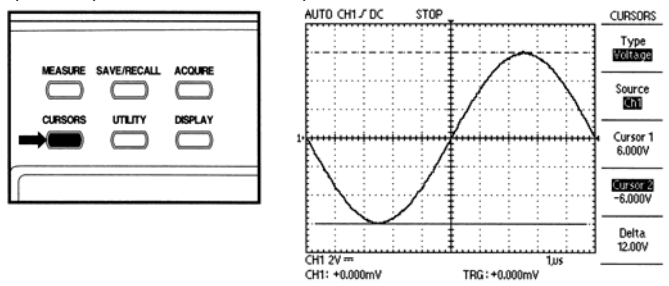

Используется для включения режимов курсоров. При нажатии этой кнопки происходит последовательное переключение режимов.

OFF: Отключает режим измерения с помощью курсоров.

VOLTAGE: Появляются две горизонтальные курсорные линии, измерение напряжения между этими горизонтальными курсорами. TIME: Появляются две вертикальные курсорные линии, измерение вертикальными курсорами.

2) SOURCE (CH1/CH2) Выбор канала, на осциллограмме которого проводятся измерения.

3) CURSOR 1 Измеряет значение для положения 1-го курсора.

4) CURSOR 2 Измеряет значение для положения 2-го курсора.

5) DELTA Измеряет разницу значений между курсорами. Используйте функциональную ручку для перемещения курсоров. Вы можете перемещать курсоры только во время отображения на экране курсорного меню.

### **2-2-10 Кнопка UTILITY (Сервисное меню)**

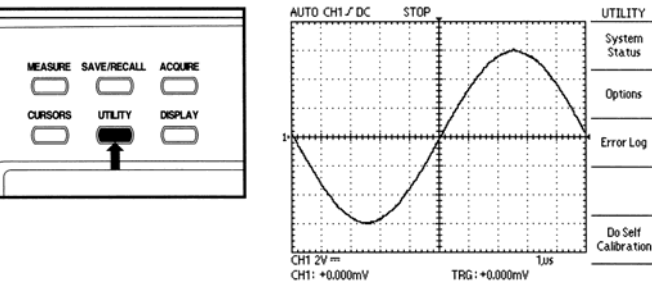

Нажмите кнопку UTILITY для вывода на экран сервисного меню. Сервисное меню изменяется с добавлением интерфейсных модулей. Приведенное здесь меню описывает работу прибора без интерфейсных модулей. При работе с интерфейсными модулями<br>смотрите соответствующий раздел их руководства по смотрите соответствующий раздел их руководства по эксплуатации.

1) SYSTEM STATUS (Состояние системы)

Выбор пункта SYSTEM STATUS сервисного меню показывает меню, доступные для получения списка режимов осциллографа для каждой группы регуляторов.

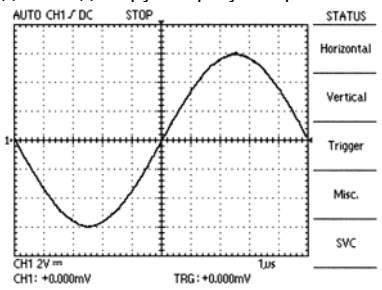

VERTICAL: Список вертикальных установок каналов. HORISONTAL: Список горизонтальных установок каналов. TRIGGER: Список параметров синхронизации.

MISC: Разное. Выводит на экран версию программного обеспечения и тип процессора. Если установлены дополнительные модули, добавляется информация об установках порта RS-232C и установках принтера.

SVC: Это меню используется исключительно для сервисной службы.

2) OPTIONS: Это меню изменяется с добавлением интерфейсных модулей. Приведенное здесь меню описывает работу прибора без интерфейсных модулей. Для работы с интерфейсными модулями

смотрите соответствующий раздел их руководства по эксплуатации.

4) DO SELF CALIBRATION: Для калибровки используется режим "DO SELF CALIBRATION". Для того чтобы выполнить правильную калибровку убедитесь, что входы отключены от источников сигналов и пробники отсоединены от входов до начала процедуры.

### **2-2-11 Кнопка DISPLAY**

Нажмите кнопку DISPLAY, чтобы выбрать режим представления сигнала на экране и изменить установки режимов экрана.

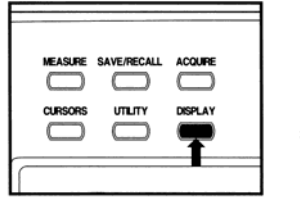

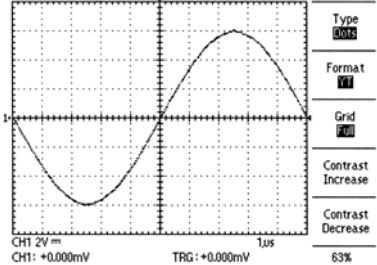

DISPLAY

STOP

### 1) TYPE (DOTS/VECTORS)

### Выбор режима отображения данных на экране.

DOTS: Собираемые данные отображаются на экране в виде точек. VECTORS: Точки на экране соединяются линиями. Это удобно при наблюдении за сигналами прямоугольной формы или крутыми фронтами сигнала. Этот режим не действует при режиме развертки XY.

2) FORMAT (YT/XY)

Режим развертки изображения

YT: Нормальный режим развертки, отображающий изменение входного сигнала во времени.

XY: Режим выводит изображение на экран, используя сигналы обоих каналов для отклонения точки по осям. Удобен для исследования разности фаз двух сигналов.

3) GRID (FULL/CROSS/BOARD)

При помощи этого меню устанавливается тип координатной сетки. FULL: В этом режиме отображается рамка, оси и сетка. Используя масштаб и сетку можно измерять параметры наблюдаемого сигнала.

CROSS: В этом режиме отображается рамка и оси. Параметры сигнала можно определить, сместив наблюдаемый сигнал к осям. BOARD: В этом режиме отображается только рамка. Этот режим выбирается, если нет необходимости проводить измерения параметров сигнала при помощи сетки.

### 4) CONTRAST INCREASE

При каждом нажатии кнопки происходит увеличение яркости экрана на 5%.

5) CONTRAST DECREASE

При каждом нажатии кнопки происходит уменьшение яркости экрана на 5%.

6) FUNCTION KNOB

При помощи этой ручки функциональной регулировки можно изменять яркость экрана с шагом 1%.

### **2-2-12 Кнопка HARDCOPY, печатная копия (требуется**

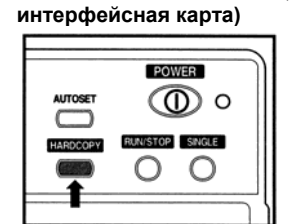

Для распечатки изображения на экране нажмите кнопку HARDCOPY. Необходимо, чтобы в приборе была установлена интерфейсная карта с разъемом Centronics или RS-232C, подсоединенная к принтеру.

Для получения инструкций по подключению и работе с интерфейсной картой обратитесь к руководству, поставляемой вместе с картой.

Для распечатки изображения, осциллограф должен быть соответствующим образом настроен. Установки должны быть сделаны в меню OPTIONS и UTILITY. Детальная информация об установках меню может быть получена в разделе "Замечания для пользователей".

Функция HARDCOPY поддерживает 3 формата вывода: BMP, Centronics и термопринтера.

**BMP** – этот формат можно использовать только совместно с PC, поскольку распечатка изображения в этом случае требует дополнительного программного обеспечения, которое позволяет PC получать и сохранять формат BMP. Использование

### *СЕРИЯ DS-1000 ЦИФРОВЫЕ ОСЦИЛЛОГРАФЫ*

программного обеспечения EZ Digital's позволяет делать это просто и удобно. Программное обеспечение работает под Windows 98/2000, и поддерживает оба порта RS232C и USB, но USB работает быстрее.

**Centronics** - этот формат необходим, чтобы послать данные непосредственно на принтер. Centronics поддерживает формат НР PCL, версия 3, применяемый в основном принтерами DeskJet и LaserJet. Принтер другой марки можно использовать, если он поддерживает формат PCL версия 3 или ниже. Большинство принтеров поддерживает этот формат. Однако есть принтеры, которые поддерживают формат PCL только через программное обеспечение PC, и принтеры серии НР700 не поддерживают формат PCL. Относительно подробной информации о<br>пригодности формата PCL обратитесь к руководству пригодности формата PCL, обратитесь к руководству пользователя принтера, или посетите сайт изготовителя принтера **Термопринтер** - этот формат позволяет использовать только термопринтер Printy2 компании SANEI, который поддерживает интерфейс RS-232C.

### **2-3 Эффективное использование возможностей 2-3-1 Использование функции ZOOM (Растягивание)**

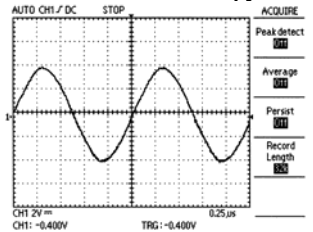

Прежде всего, установите осциллограф в режим "STOP" при помощи кнопки RUN/STOP.<br>В этом состоянии при состоянии при переключении селектора TIME/DIV можно растянуть изображение

зарегистрированного сигнала.

На приведенных здесь рисунках показано действие функции

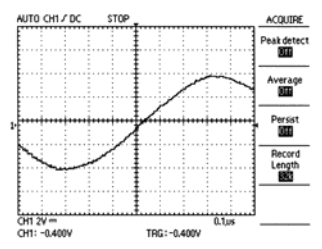

Если осциллограф находится в состоянии "RUN" (регистрация<br>сигнала) нажмите кнопку сигнала), нажмите<br>RUN/STOP. Ось Осциллограф перейдет в состояние "STOP".

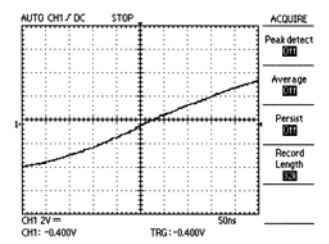

Используйте переключатель<br>TIME/DIV для растягивания TIME/DIV для изображения. Уменьшая значение времени, Вы получите растяжку изображения сигнала. Если Вы хотите больше растянуть изображение, переключитесь на следующее меньшее значение TIME/DIV.

### **2-3-2 Использование однократного запуска**

Для регистрации одиночного сигнала или шума проделайте

ZOOM.

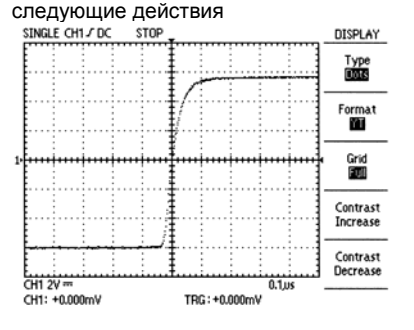

1. Установите переключатели VOLT/DIV и TIME/DIV на требуемые

значения. 2. Нажмите кнопку ACQUIRE и выберите Peak Detect On, если Вы хотите наблюдать<br>пиковые значения значения сигнала, в противном случае выберите Peak Detect Off.

- 3. Нажмите кнопку TRIGGER MENU и функциональной кнопкой SLOPE выберите полярность запуска, Rising, если запуск осуществляется по переднему фронту, Falling, если запуск осуществляется по заднему фронту.
- Ручкой TRIGGER LEVEL установите уровень запуска.
- Нажмите кнопку SINGLE в верхней части панели прибора или выберите режим однократной развертки SINGLE в меню запуска TRIGGER MENU. В верхней части экрана появится информация о готовности к регистрации. "RUN" означает готовность прибора, "STOP" означает окончание регистрации. При необходимости повторной регистрации сигнала нажмите кнопку SINGLE или кнопку RUN/STOP.

**2-3-3 Использование функции преобразования Фурье** При помощи функции быстрого преобразования Фурье (FFT) Вы можете преобразовать исходную зависимость амплитуды от времени в зависимость амплитуды от дискретных значений частоты. Используйте функцию преобразования Фурье для следующих задач:

- Анализ импульсного отклика фильтров и усилителя
- Анализ шума в источниках питания постоянного напряжения
- Измерение гармоник и коэффициента нелинейных искажений
- Анализ гармоник в сетевом напряжении 50Гц и 60Гц
- Анализ частоты колебаний

Прибор вычисляет и отображает частотные компоненты входного сигнала по следующей формуле:

$$
X(k) = \frac{1}{N} \sum_{n=0}^{N-1} \chi(n) e^{-j2\pi k n/N}
$$

где: <sup>χ</sup>(*n*) – точка на временной шкале для записанного массива данных

- ...<br>X(k) точка на частотной шкале для записанного массива данных n – индекс счета по временной шкале
- k индекс счета по частотной шкале
- N длина массива преобразования Фурье
- j комплексная единица (корень квадратный из -1)

**Процедура использования функции Фурье (FFT)** 

- 1. Нажмите кнопку MATH.
- 2. Нажмите функциональную кнопку Advanced Function для выбора функции FFT.
- 3. Выберите источник сигнала канал осциллографа.
- 4. Выберите тип преобразования Фурье (прямоугольный, Хэмминга, Хэннинга)

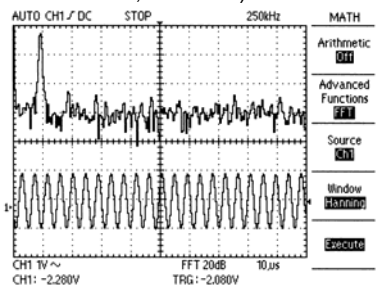

**Прямоугольный** – наилучший режим для разрешения по частотам, но наименее точный для вычисления амплитуды этих частот. Наилучший режим для спектрального анализа непериодических сигналов и измерения частотных компонент вблизи постоянного сигнала.

**Хэмминга** – Очень хорош для разрешения по частотам с некоторым увеличением по точности вычисления амплитуды спектральных составляющих по сравнению с прямоугольным режимом.

**Хэннинга** – Очень хорош для измерения амплитуды спектральных составляющих, но хуже для определения частот.

5. Нажмите функциональную кнопку Execute.

**Замечание: Вертикальная ось при отображении спектра Фурье имеет масштаб дБВдейств., где дБ отсчитывается от 1Вдейств. (0дБ = 1Вдейств.)** 

**3 ПРИМЕРЫ ПРИМЕНЕНИЯ**

**3-1 Описание основных функций**

### **3-1-1 Использование автокалибровки**

Перед проведением любых измерений при подготовке осциллографа полезно использовать автокалибровку. Этот процесс может занять несколько минут.

### **3-1-2 Использование автонастройки (AUTOSET)**

Предположим, что Вы должны при помощи осциллографа быстро получить информацию о форме сигнала без детальных измерений, например частоты или амплитуды. Вы можете сделать это при помощи функции AUTOSET. Для этого просто:

1. Установите ослабление пробника 10X и подключите его к исследуемой цепи.

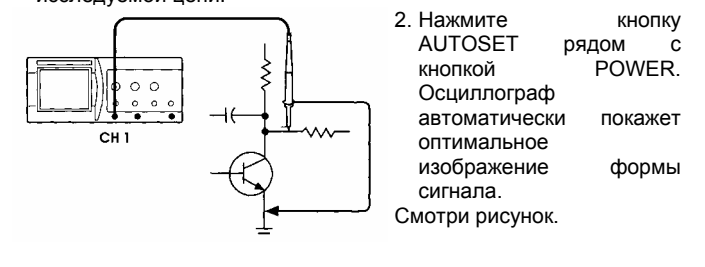

### **3-1-3 Использование регуляторов положения и масштаба изображения.**

Предположим, Вы получили изображение формы сигнала на экране и хотите растянуть изображение или изменить его положение на экране, для этого вы можете сделать следующее:

- 1. Вращая регулятор VERTICAL POSITION, измените положение изображения по вертикали.
- 2. Вращая регулятор VOLTS/DIV, измените масштаб изображения по вертикали.
- 3. Вращая регулятор TIME/DIV, измените масштаб изображения
- по горизонтали.<br>Вращая регулятор 4. Вращая регулятор HORIZONTAL POSITION, измените положение изображения по горизонтали.

### **3-1-4 Использование режима DISPLAY для модификации изображения**

Получив изображение на экране, Вы можете изменить форму вывода в соответствии со своими требованиями. Нажав кнопку DISPLAY, Вы увидите пять пунктов меню, которые можете

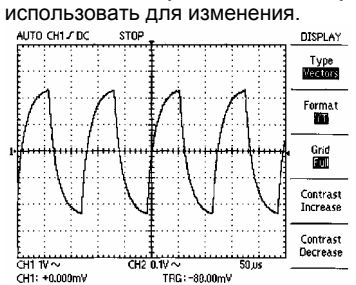

- 1. Нажмите синюю<br>функциональную кнопку функциональную рядом с пунктом Type для выбора точечного (Dots) или векторного (Vectors) представления сигнала на экране.
- 2. Format (YT/XY) меняет вид зависимости, однако использовать зависимость XY возможно только при наличии сигнала на обоих входах.

3. Grid позволяет включить различные варианты сетки экрана.

## **3-1-5 Использование режима MEASURE для оперативных**

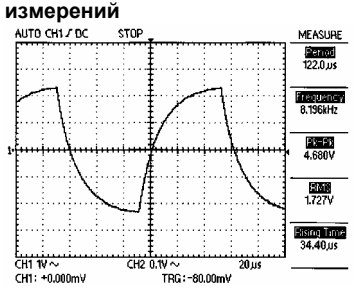

Предположим, Вы получили изображение формы сигнала на экране и хотите быстро измерить некоторые его параметры, например частоту, период, размах (пик-пик), действующее значение, среднее значение,<br>длительности фронта и длительности фронта и спада, длительности положительной и отрицательной частей<br>сигнала Лля этого Вы сигнала. Для этого Вы можете воспользоваться следующей процедурой:

- 1. Подключите пробник к источнику сигнала.<br>2. Нажмите и кнопку MFASURF на
- $MFASUIRF$  на экране появится соответствующее меню.
- Важимая функциональные кнопки на лицевой панели, выберите требуемые величины из последовательного списка.

Меню MATH содержит несколько функций. В данном случае функцию Arithmetic рассматривать не будем (Off). В пункте меню Advanced Functions можно выбрать функцию Pass-Fail или FFT. Рассмотрим их более подробно.

**Использование функции сравнения сигнала с заданой областью (Zone Edit)** 

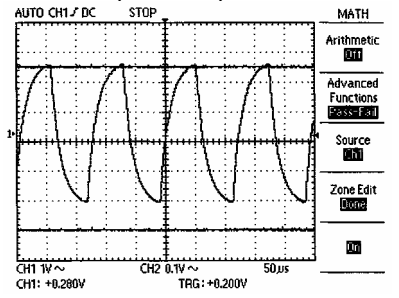

- 1. Нажатием синей<br>функциональной кнопки функциональной рядом с Advanced Functions, выберите функцию Pass-Fail.
- 2. Нажатием функциональной кнопки рядом с пунктом Zone Edit выберите Upper Side (верхняя граница области).
- 3. Используя регулятор, расположенный над функциональными кнопками, установите уровень верхней границы области.

**3-1-6 Использование меню MATH** 

- 4. Нажмите кнопку рядом с Zone Edit еще раз, выберите Lower Side (нижняя граница области) и установите уровень, как описано выше.
- 5. Нажмите кнопку рядом с Zone Edit еще раз, выберите Done.
- 6. Функциональная кнопка рядом со следующим пунктом меню включает (On) и выключает эту функцию (Off).

### **Быстрое преобразование Фурье (FFT)**

Детальное описание FFT приведено в предыдущей главе. Цель настоящего обсуждения - получить представление о работе с этой функцией. FFT - широко используемая методика преобразования сигнала из временной зависимости в частотную зависимость. Это бывает полезно для анализа колебаний, измерение шумов источников питания, измерение гармоник и т.п. Проделайте следующие шаги:<br>AUTO CH1/DC sTOP

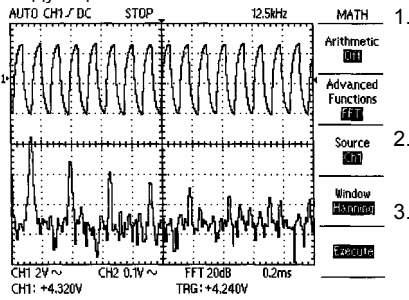

матн 1. Нажмите синюю функциональную кнопку рядом с пунктом меню Advanced Functions до появления надписи FFT. 2. Удостоверитесь, что<br>источник сигнала источник (Source) - канал 1 (Ch1). 3. Используя регулятор, расположенный над функциональными кнопками, установите вертикальный уровень.

- 4. В пункте меню Window возможны три варианта: прямоугольник (Rectangle), хамминг (Hamming), ханнинг (Hanning). Каждый вариант хорош для удовлетворения специфической задачи, и их детальное обсуждение здесь не приводиться. Пока, выберите Rectangle.
- 5. Нажмите функциональную кнопку рядом с меню Execute. Результат преобразования будет показан в нижней части экрана.
- 6. Нажатие кнопки RUN/STOP позволяет остановить процесс.
- **3-1-7 Использование функции ACQUIRE**

**1) Просмотр сигнала с высоким уровнем шума**

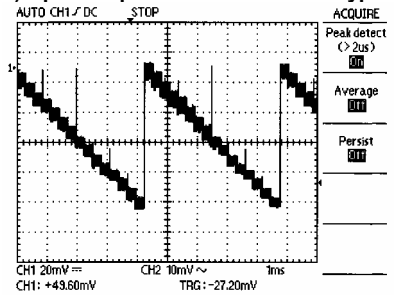

Часто Вы должны иметь дело с сигналом с высоким уровнем шума, отображаемым на экране осциллографа, и Вам необходимо его подробно анализировать. Сигнал может содержать

большее количество деталей, чем Вы видите на экране.

необходимо

снизить

Сигнал кажется шумным, и Вы подозреваете, что шум - причина неполадок в вашей схеме. Полезно видеть пики, которые обнаруживают и подчеркивают выбросы и сбои в вашем сигнале. **Чтобы лучше анализировать шум и видеть пики, проделайте следующие шаги:** 

- 1. Нажмите кнопку ACQUIRE, чтобы отобразить меню ACQUIRE.
- 2. Нажмите функциональную кнопку пункта Peak Detect и установите значение On.
- 3. При необходимости, нажатием кнопки DISPLAY, включите меню Display.
- 4. Используя функциональные кнопки Contrast Increase (увеличение контрастности) и Contrast Decrease (уменьшение контрастности), установите уровень контрастности для максимальной детализации шумов.

### **2) Сигнал с высоким уровнем шума, выделение сигнала из шума**

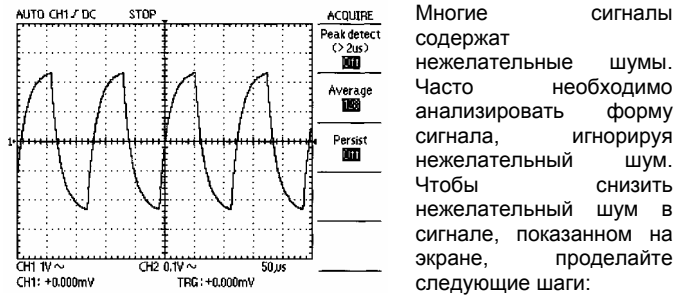

1. Нажмите кнопку ACQUIRE, чтобы отобразить меню ACQUIRE.

### *СЕРИЯ DS-1000 ЦИФРОВЫЕ ОСЦИЛЛОГРАФЫ*

- 2. Нажмите функциональную кнопку пункта Average.
- 3. Каждое нажатие кнопки Average и изменяет число усредняемых сигналов. Наблюдайте при этом за изменением формы сигнала на экране. Возможен выбор числа усредняемых сигналов от 2 до 128.

Усреднение уменьшает случайные шумы и позволяет более легко увидеть фактическую форму сигнала.

### **3-2 Исмерения с помощью курсоров**

Используя курсоры, Вы можете производить временные и амплитудные измерения параметров формы сигнала.

### **3-2-1 Измерение амплитуды колебаний**

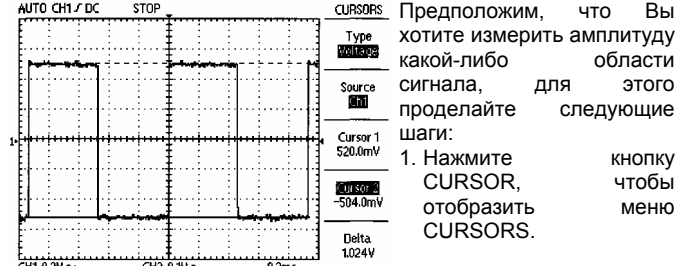

CH1 0.2V ~ CH2 0.1V ~<br>TRG: -16.00mV

- 2. Нажмите функциональную кнопку пункта меню Type и установите значение Voltage.
- 3. Нажмите функциональную кнопку пункта меню Source и установите значение CH1.
- 4. Нажмите функциональную кнопку Cursor 1 и, вращая регулятор, расположенный над функциональными кнопками, установите необходимое положение курсора.
- 5. Нажмите функциональную кнопку Cursor 2 и повторите процедуру.
- 6. Нажмите функциональную кнопку Delta и, вращая регулятор, наблюдайте за параллельным перемещением линий. При этом будет отображаться напряжение между пиками, отмеченными этими линиями.

#### **3-2-2 Измерение частоты**

Предположим, что Вы хотите измерить частоту в какой-либо области сигнала. Процедура подобна измерению амплитуды:

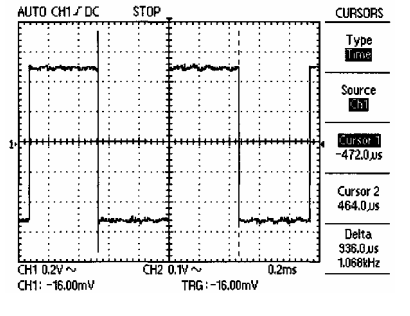

1. Нажмите Кнопку<br>CURSOR чтобы CURSOR. отобразить меню CURSORS.

2. Нажмите функциональную кнопку пункта меню Type и установите значение Time.

3. Нажмите функциональную кнопку пункта меню Source и установите значение CH1.

- 4. Нажмите функциональную кнопку Cursor 1 и, вращая регулятор, расположенный над функциональными кнопками, установите необходимое горизонтальное положение курсора.
- 5. Нажмите функциональную кнопку Cursor 2 и повторите процедуру.
- 6. Нажмите функциональную кнопку Delta и, вращая регулятор, наблюдайте за параллельным перемещением линий. При этом будет отображаться частота между пиками, отмеченными этими линиями.

### **3-3 Измерение двух сигналов**

- 1. Предположим, что Вам необходимо измерить два сигнала одновременно. Например, нужно измерить коэффициент усиления усилителя звукового диапазона, в такой ситуации проделайте следующие шаги:
- 2. Подключите пробники. Нажмите кнопки CH 1 MENU и CH 2 MENU, чтобы включить оба канала.
- 3. Нажмите кнопку AUTOSET.
- 4. Нажмите кнопку CH1 MENU для включения изображения первого канала.
- 5. Используя регуляторы VOLTS/DIV и POSITION, отрегулируйте изображение.

### *СЕРИЯ DS-1000 ЦИФРОВЫЕ ОСЦИЛЛОГРАФЫ*

6. Нажмите кнопку CH2 MENU для включения изображения второго канала.

7. Повторите процедуру п.4.

8. На экране Вы получите результат измерения для обоих каналов.

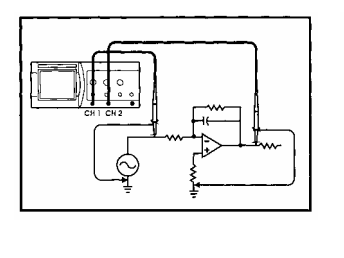

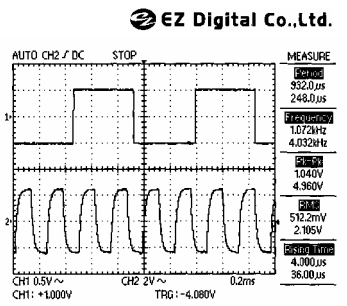

### **4 ПРИЛОЖЕНИЕ**

**4-1 Технические характеристики**

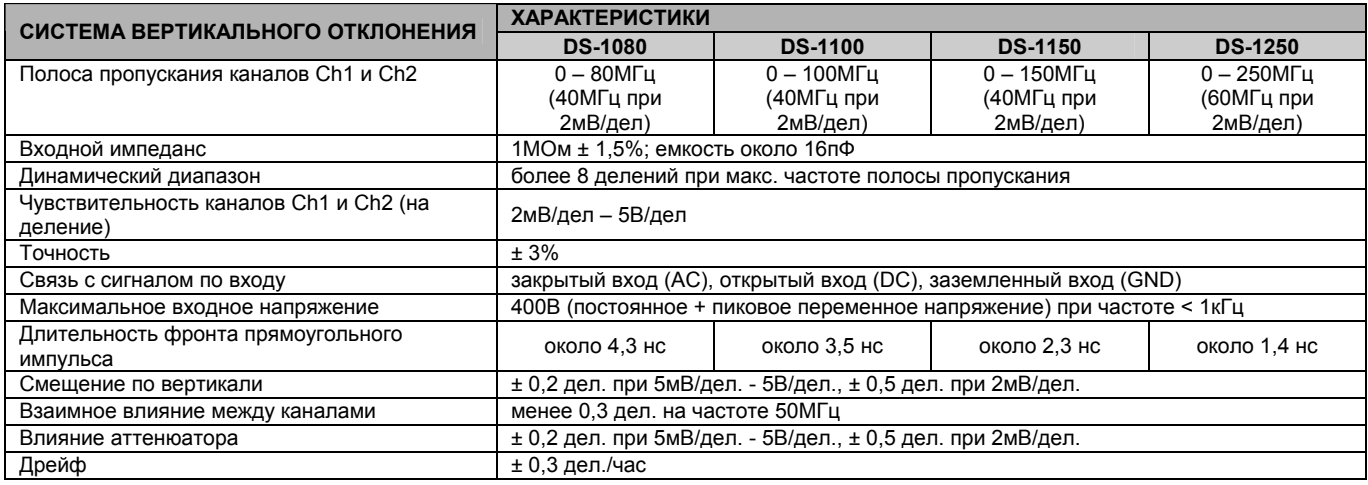

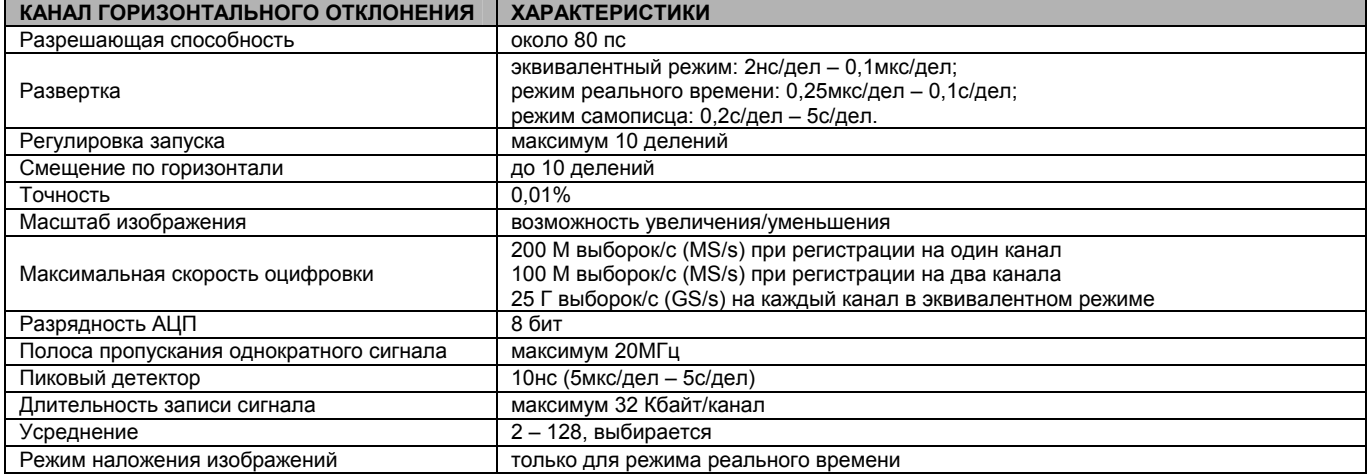

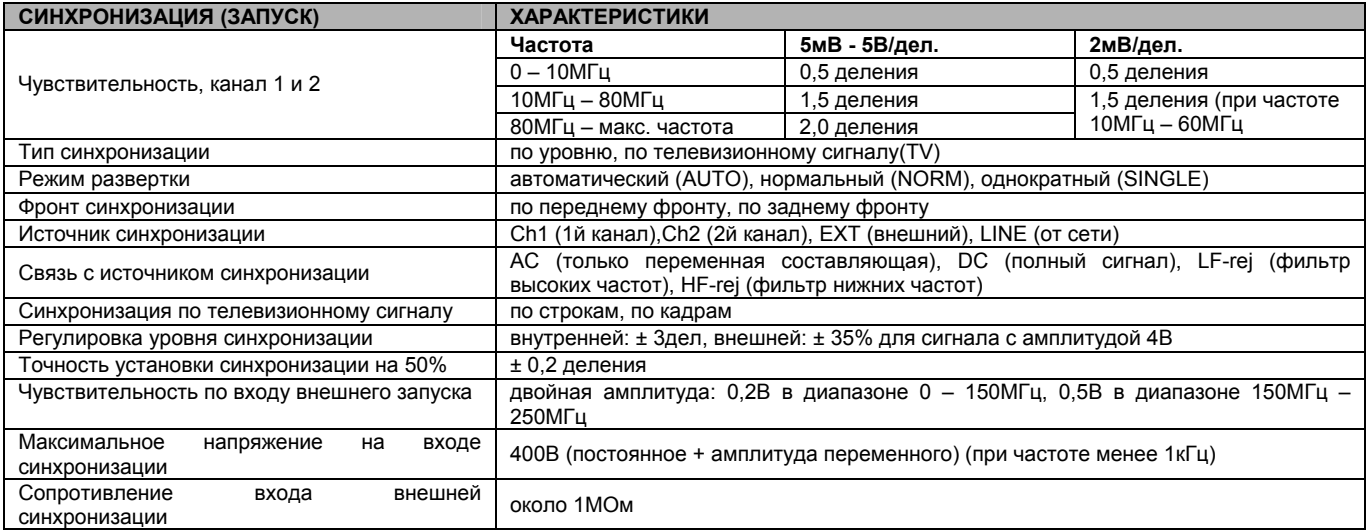

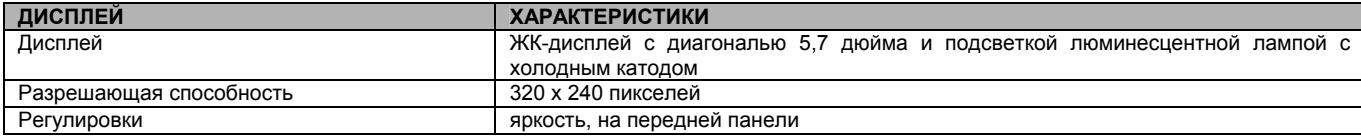

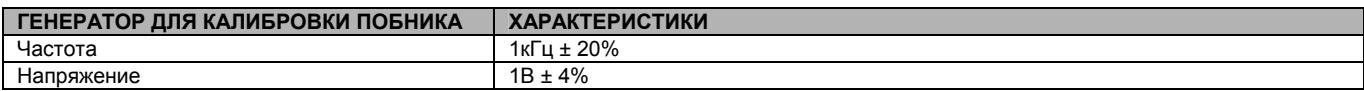

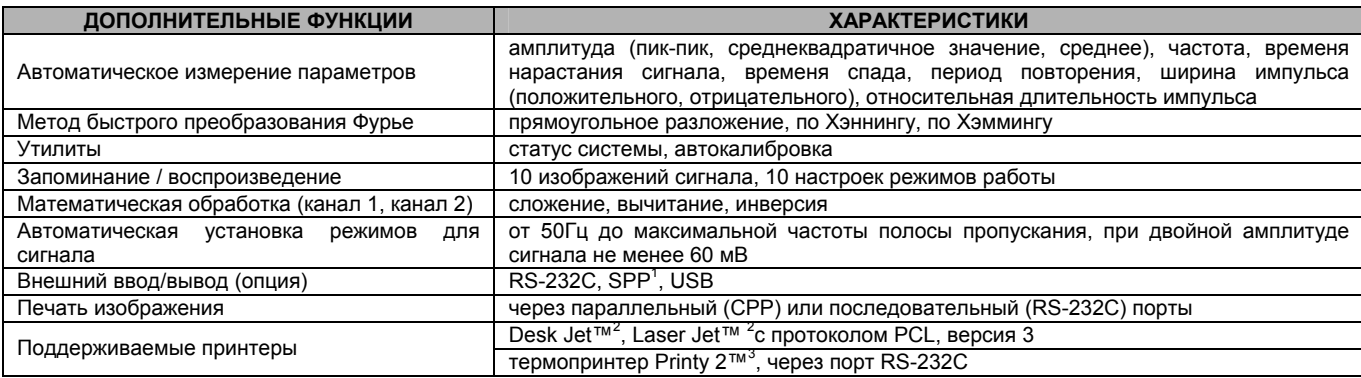

**1. SPP – стандартный параллельный порт (Centronics)** 

**2. DeskJet**™ **и LasetJet**™ **являются зарегистрированными торговыми марками HP** 

**3. Printy2**™ **является зарегистрированной торговой маркой SANEI Electric Inc.** 

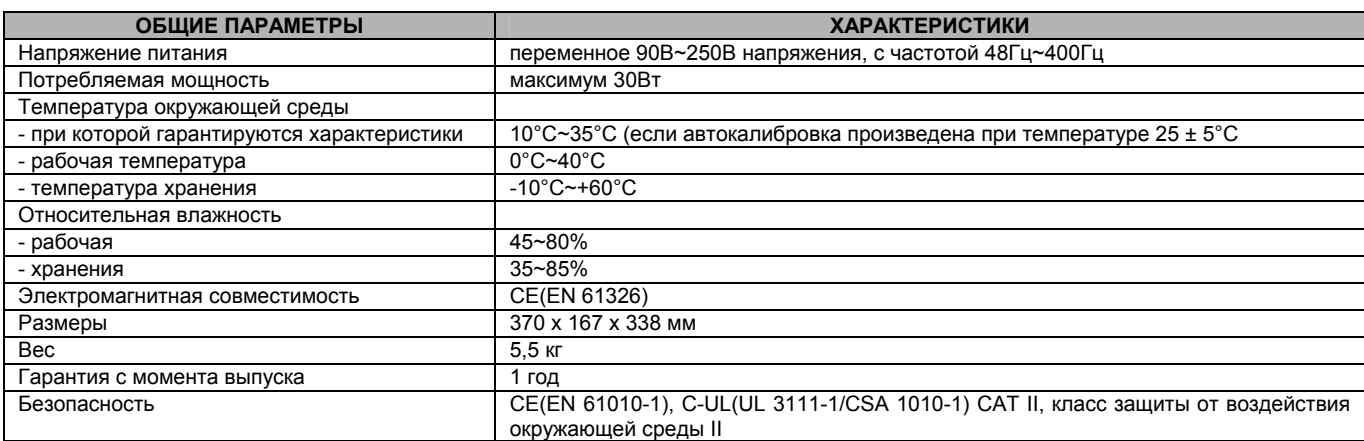

### **4-2 Комплектация**

Осциллограф:

-1 прибор.

Основные комплектующие (поставляются с прибором):

- руководство по эксплуатации;
- шнур питания.

Дополнительные комплектующие (приобретается отдельно):

- термопринтер RS-232C (Printy<sup>2™</sup> с кабелем RS-232C);
- пробники: 100MHz пробник x1/x10;
	- 150MHz пробник x1/x10;

250MHz пробник x1/x10;

- комплект программного обеспечения для связи с персональным компьютером PC (кабель RS-232C, кабель USE, программаинтерфейс для PC);
- интерфейсная карта, тип А (RS-232C, Centronics, USB);
- интерфейсная карта, тип B (RS-232C, Centronics).

## *СЕРИЯ DS-1000 ЦИФРОВЫЕ ОСЦИЛЛОГРАФЫ*

### **4-3 Установки производителя**

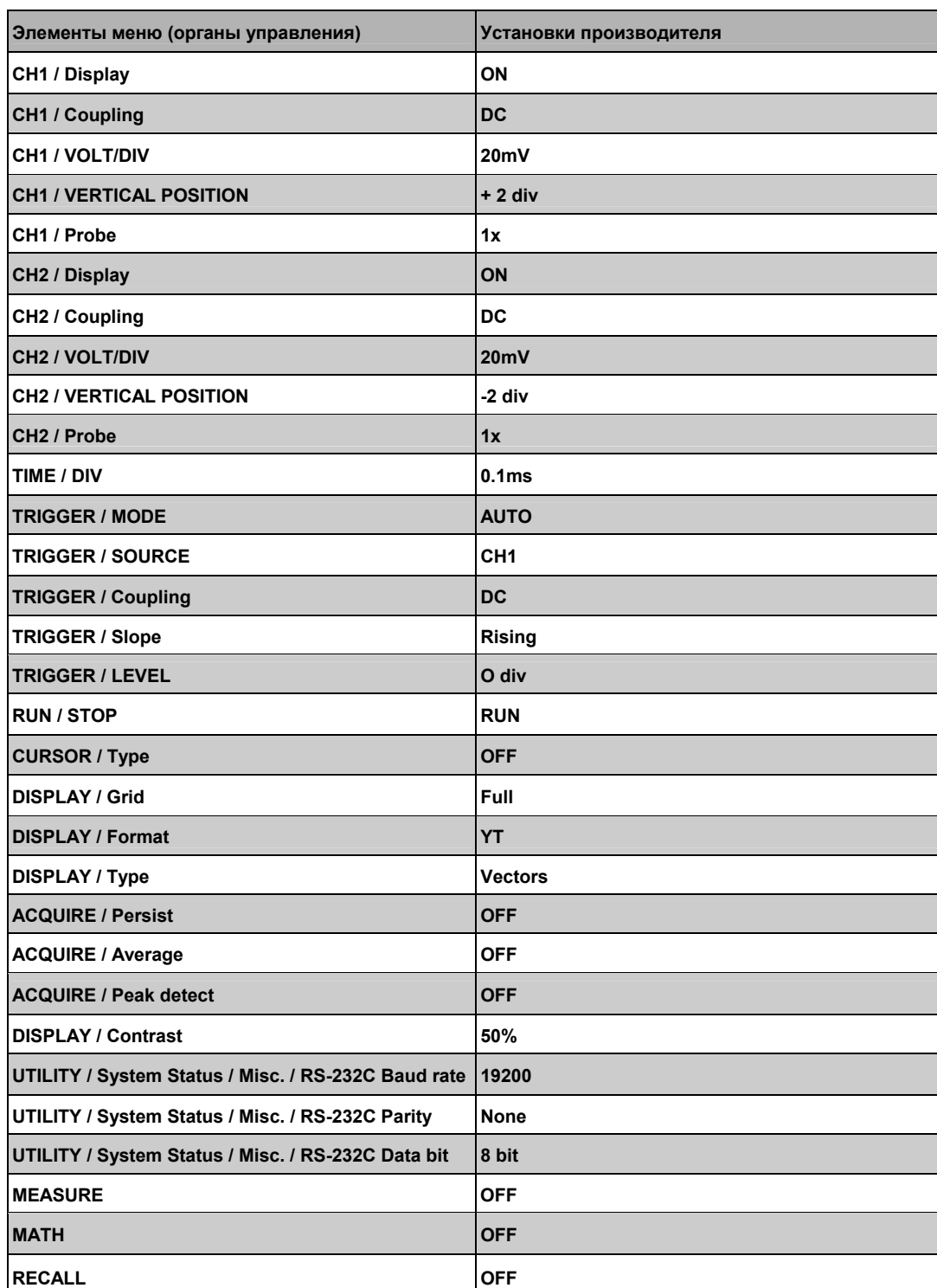